### HOW TO CREATE A REOCCURRING BUDGET vs. ACTUAL BY SMARTKEY MONTHLY REPORT (sent by email)

| Wesleyan Reports                | 0 = X |
|---------------------------------|-------|
| E Budget vs. Actual By Smartkey |       |

- 1. Create a new Run Control (Suggestion: create one for every faculty member, yourself, or for any other meaningful purpose, label reoccurring Run Controls):
  - a. Type in a name or identifier without spaces or special characters (make it meaningful)

| b. Click ADD                           |
|----------------------------------------|
| Budget vs Actual                       |
| Eind an Existing Value Add a New Value |
| Run Control ID: LGRABEL_MONTHLM        |
| Add                                    |
| Find an Existing Value Add a New Value |

- 2. Pick Type of Report: Summary Report, Account Summary Report and/or Detail Report as desired
- 3. Required: Check box labeled As of Last Month End
- 4. Put faculty member's USER ID in PI/PM/RP OperID (CAPITAL letters only, e.g. SDEVOTO, IMUKERJI, COTHON, etc.) or fill in any of the other WFS selection criteria (e.g. Smartkey, Fund, etc.).
- 5. Click RUN

| Budget vs Actual Report                                                                 | n                                                                                                    |
|-----------------------------------------------------------------------------------------|----------------------------------------------------------------------------------------------------|
| Run Control ID: Igrabel_m                                                               | onthly Report Manager Process Monitor Run                                                                    |
|                                                                                         | WFS Budget vs Actual Period to Date by SmartKey                                                              |
| Summary Report                                                                          | Account Summary Report                                                                                       |
| <ul> <li>✓ As of Last Month Er</li> <li>△ As of Yesterday</li> <li>○ Specify</li> </ul> | Ad Specify Fiscal Year & Period<br>Fiscal Year: 2014<br>Reporting Period: 9 {EG: JUL=Period 1, JAN=Period 7} |
| For Report of all Smartk                                                                | eys Leave This Section Blank                                                                                 |
| Fund:                                                                                   |                                                                                                    |
| Deptid:                                                                                 |                                                                                                    |
| PI/PM/RP OperID:                                                                        | LGRABEL Q Program Group:                                                                                     |
| Smartkey:                                                                               | Smartkey To:(Range only)                                                                                     |
| SmartKey In:                                                                            | Use ';' as separator                                                                                         |

### 6. Process Scheduler Request Page

- a. <u>**Recurrence**</u> Choose <u>**Budget vs. Actual Monthly**</u> from the drop down (runs on the 5<sup>th</sup> day of the month at 5:30 am). NOTE: if you want to send an immediate email just leave the Recurrence blank (default)
- b. Change the Run Date to the 5<sup>th</sup> day of the upcoming month. If you do not make this change an email will be sent to all recipients after completing this whole process and also starting on the 5<sup>th</sup> of every month. Changing the date to the 5<sup>th</sup> of the upcoming month eliminates the immediate email.
- c. <u>**Type**</u> Choose <u>**Email**</u> from the drop down (Format should be PDF)
- d. Click Distribution

| User ID:    | NPETERS                    | Run Control ID:LGRABEL_MONTHLY |          |           |     |                 |          |              |
|-------------|----------------------------|--------------------------------|----------|-----------|-----|-----------------|----------|--------------|
| Server Nam  | e:                         | Run Date:                      | 04/05/20 | 14 🛐      |     |                 |          |              |
| Recurrence  | Budget vs Actu ‡           | Run Time:                      | 5:30:00A | M         | Res | et to Current D | ate/Time |              |
| Time Zone:  | Q                          |                                |          |           |     |                 |          |              |
| Process Lis | t                          |                                |          |           |     |                 |          |              |
| Select Desc | ription                    | Proces                         | ss Name  | Process 1 | ype | *Type           | *Format  | Distribution |
| Budg        | et vs Actual Rep by Smrtky | BUD_A                          | CT       | SQR Repo  | ort | Email           | \$ PDF   | Distribution |

#### **Process Scheduler Request**

#### 7. Distribution Detail Page

- a. Type in an Email Subject. Give it a recognizable identifier so you can easily find it.
- b. Type in Message Text
  - i. First line should say something like "PLEASE DO NOT REPLY TO THIS EMAIL. REPLIES TO SYSTEM EMAIL ADDRESSES ARE NOT READ"
- c. Distribute To
  - ii. Click + (plus) button
  - iii. Select ID Type = User
  - iv. Distribution ID
    - 1. Type in USER ID or search (can send to more than one person-just click + button and select user and add USER ID);
  - v. Click OK

|                             | etail                                                 |                           |
|-----------------------------|-------------------------------------------------------|---------------------------|
| Process Name:               | BUD_ACT                                               |                           |
| Process Type:               | SQR Report                                            |                           |
| Folder Name:                |                                                       |                           |
| Email Only                  |                                                       |                           |
| Email Subject:              | Email With Log                                        | Email Web Report          |
| LGRABEL Mont                | hly WFS Smartkey Report                               |                           |
| Message Text:               |                                                       |                           |
| PLEASE DO NO<br>ADDRESSES A | OT REPLY TO THIS EMAIL. REPLIES TO SYS<br>RE NOT READ | STEM EMAIL                |
| Laura                       |                                                       |                           |
| so on                       | thly WFS report showing you the budget statu          | is of your smartkeys. And |
| Email Address               | List:                                                 | 118                       |
|                             |                                                       |                           |
|                             |                                                       |                           |
| Distribute To               |                                                       |                           |
| Distribute To<br>ID Type    | *Distribution ID                                      |                           |
|                             |                                                       | Q + =                     |
| ID Type                     | NPETERS                                               | Q + =<br>Q + =            |
| ID Type<br>User ‡           | NPETERS                                               |                           |

#### 8. Back to Process Scheduler Request Page

- a. Click OK
- b. You know you have done all the steps when you get a Process Instance number in the upper right corner below the RUN button

| Budget vs Actual Report         |                                               |
|---------------------------------|-----------------------------------------------|
| Run Control ID: Igrabel_monthly | Report Manager Process Monitor Run            |
|                                 | Process Instance:1143849                      |
| WF                              | S Budget vs Actual Period to Date by SmartKey |

c. Caution: Every time you click OK when the Recurrence field is populated you create another recurring report ... even for the same Run Control. If you do not want two reports then please refer to "How To Stop Reoccurring Reports".

#### 9. YOU HAVE DONE IT!

- 10. Email will be From <u>WFS-noreply@wesleyan.edu</u> (reminder you cannot reply to this email)
- 11. Only active smartkeys (have budgets or transactions) for the fiscal year will be reported

# HOW TO CHANGE REOCCURRING REPORTS

- 1. To change <u>SELECTION CRITERIA</u> for an existing reoccurring report go into the Budget vs. Actual Report using the Run Control that needs changes:
  - a. Make your changes.
  - b. Click SAVE.
  - c. You're done! You do NOT need to click RUN. The next time the recurring report runs it will use the new selection criteria.

| Budget vs Actual Report                      |                                                                                                    |
|----------------------------------------------|----------------------------------------------------------------------------------------------------|
| Run Control ID: Igrabel_monthly              | V Report Manager Process Monitor Run                                                                                                  |
|                                              | WFS Budget vs Actual Period to Date by SmartKey                                                                                       |
| Summary Report                               | Account Summary Report Detail Report                                                                                                  |
| As of Last Month End As of Yesterday Specify | Specify Fiscal Year & Period         Fiscal Year:       2014         Reporting Period:       g       {EG: JUL=Period 1, JAN=Period 7} |
| For Report of all Smartkeys L                | eave This Section Blank                                                                                                    |
| Fund:                                        |                                                                                                    |
| Deptid:                                      | Q                                                                                                    |
| PI/PM/RP OperID: LGR                         | ABEL Q Program Group: Q                                                                                                    |
| Smartkey:                                    | Q Smartkey To:(Range only)                                                                                                    |
| SmartKey In:                                 | Use ';' as separator                                                                                                    |
|                                              |                                                                                                    |
| Save Return to Search                        | +E Previous in List     +E Next in List     E Add     EUpdate/Display                                                                 |

2. To change the <u>EMAIL TEXT or RECIPEINT LIST</u> for an existing reoccurring report go into the Budget vs. Actual Report using the Run Control that needs changes.

- a. Click RUN.
- b. IMPORTANT: Please note that the Recurrence defaults to blank when you come back in. You must reenter the Recurrence and adjust the Run Date.
- c. Click **<u>Distribution</u>** on the Process Scheduler Request page. Make your changes.
- d. Click OK.
- e. Click OK again.
- f. IMPORTANT: You have just created an ADDITIONAL recurrent report! Please refer to the next section on How To Stop Reoccurring Reports to cancel the previous version of your report.

# HOW TO STOP REOCCURRING REPORTS

- 1. Go back to the Budget vs. Actual Report using any Run Control
- 2. Click on **Process Monitor**

| Control ID: LGRABEL_M | ONTHLY                                  | Report Mana    | ager Process Monitor Run |  |
|-----------------------|-----------------------------------------|----------------|--------------------------|--|
|                       | WFS Budget v                            | s Actual Perio | d to Date by SmartKey    |  |
| Summary Report        | Account Summary Rep                     | ort 🗌          | Detail Report            |  |
|                       |                                         |                |                          |  |
| As of Last Month End  | Specify Fiscal Year & Pe                | eriod          |                          |  |
| SAS of Last Month End | Specify Fiscal Year & Pe<br>Fiscal Year | eriod<br>2014  |                          |  |

3. Find processes by selecting:

Type: SQR Report Name: BUD\_ACT Last: 30 Days

- 4. Click SAVE and these values will be there any time you return to this page.
- 5. Click Refresh to see your processes
- 6. The rows with the **Green Circular Arrow** and a Run Status = Queued are your reoccurring reports. They should have a date in the future.

a. Click on the **Details** link

| ( Proce       | ss List Y <u>S</u> e | rver Li | st                     |                 |    |           |                  |                 |             |                        |                      |
|---------------|----------------------|---------|------------------------|-----------------|----|-----------|------------------|-----------------|-------------|------------------------|----------------------|
| View Pre      | cess Reque           | st For  |                        |                 |    |           |                  |                 |             |                        |                      |
| User<br>ID:   | NPETERS              | Q       | Type:                  | SQR Report      | \$ | Last:     | 30 Days ‡        | Refresh         |             |                        |                      |
| Serve         | r: [                 | \$      | Name:                  | BUD_ACT         | Q  | Instance: | to               |                 |             |                        |                      |
| Run<br>Status |                      | \$      | Distribution<br>Status |                 | \$ |           | Save On Refr     | esh             |             |                        |                      |
| Process       | s List               |         |                        |                 |    |           | Customize        | Find   View All | 📒 🛛 First 🗹 | 1-4 of 4 🕑 La          | ast                  |
| Select I      | nstance Seq.         | Proce   | ss Type                | Process<br>Name |    | User      | Run Date/Time    |                 | Run Status  | Distribution<br>Status | <sup>1</sup> Details |
| 1             | 135155               | SQR F   | Report                 | BUD_ACT         | O  | NPETERS   | 04/05/2014 5:30: | 00AM EDT        | Queued      | N/A                    | <b>Details</b>       |

- 7. Process Details Page:
  - a. <u>Check</u> the Run Control associated with the line
  - b. Click Cancel Request, and then click OK to stop this reoccurrence.

| ocess                |                          |                |                                    |  |  |
|----------------------|--------------------------|----------------|------------------------------------|--|--|
| Instance:            | 1135155                  | Type:          | SQR Report                         |  |  |
| Name:                | BUD_ACT                  | Description    | on: Budget vs Actual Rep by Smrtky |  |  |
| Run Status: Cancel D |                          | Distributi     | Distribution Status: N/A           |  |  |
| n                    |                          |                | Update Process                     |  |  |
| Run Control          | LGRABEL_MONTHLY          |                | Hold Request                       |  |  |
| Location:            | Server                   |                | Queue Request                      |  |  |
| Server:              |                          | Delete Request |                                    |  |  |
| Recurrence:          | Budget vs Actual Monthly |                | Restart Request                    |  |  |
| ite/Time             |                          |                | Actions                            |  |  |
| Request Crea         | ted On: 03/26/2014 3:10: | 22PM EDT       | Parameters Transfer                |  |  |
| Run Anytime          | After: 04/05/2014 5:30:  | 00AM EDT       | Message Log                        |  |  |
| Began Proces         | s At:                    |                | Batch Timings                      |  |  |
| Ended Proces         | e At-                    |                | View Log/Trace                     |  |  |

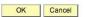